## 國文學科中心課外閱讀線上測驗系統操作說明

一、開啟網頁

http://chincenter.fg.tp.edu.tw/~testsys/webphp/index.php (如下圖)

二、輸入帳號、密碼及驗證碼後按登入

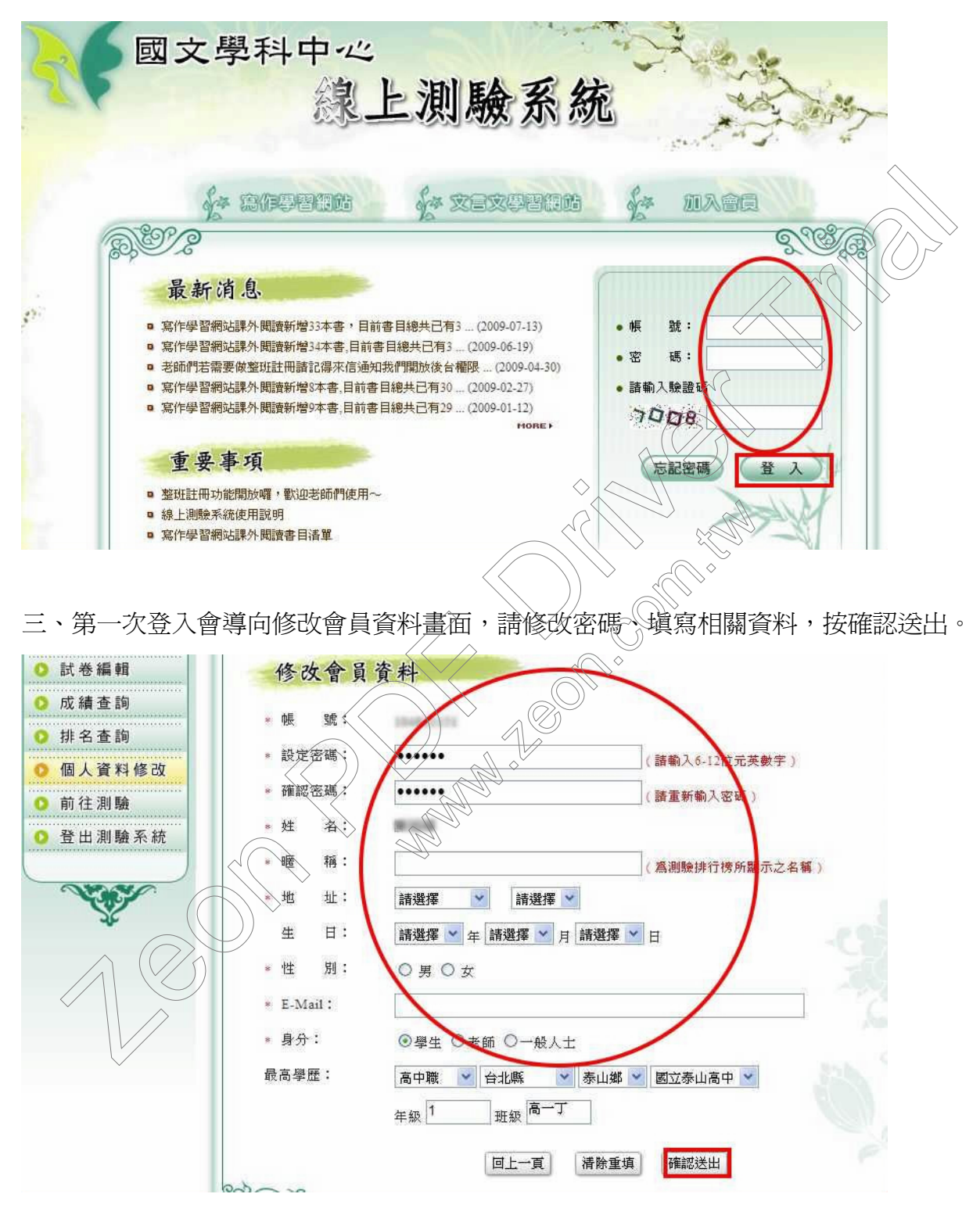

四、修改會員資料後,以後登入,會用你的暱稱來打招呼。點選寫作學習網站。

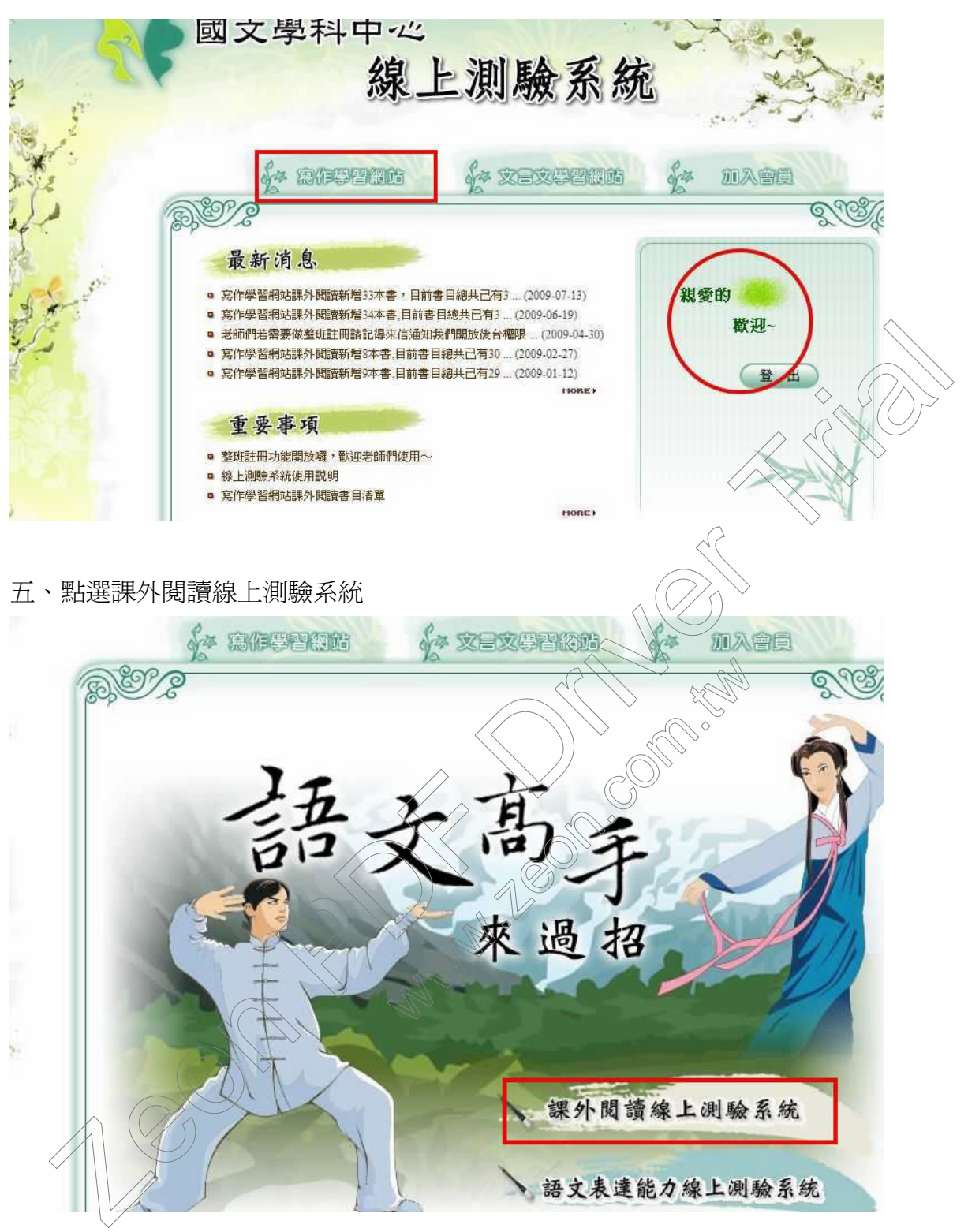

## 六、按開始測驗

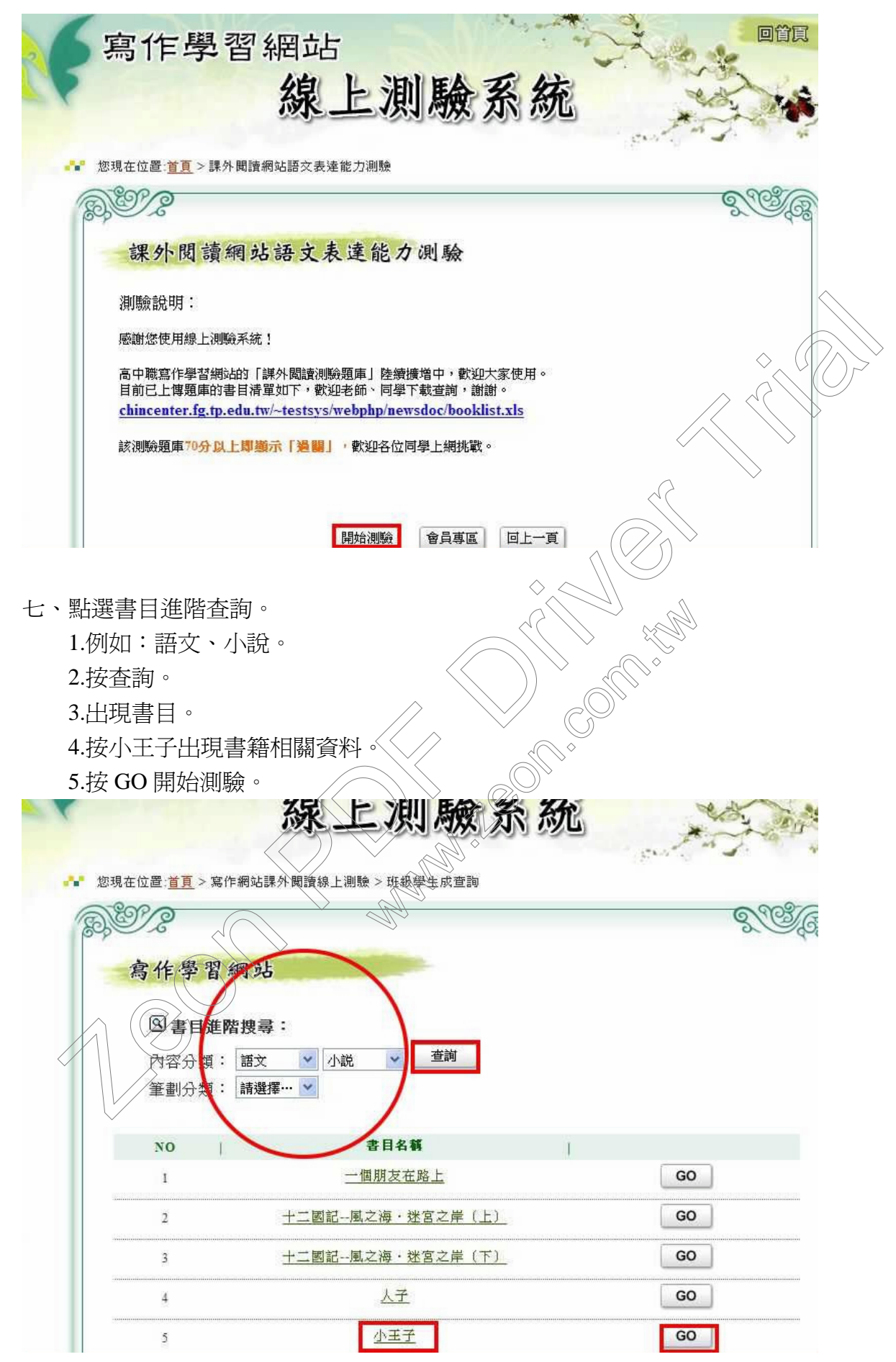

## 小王子書目資料

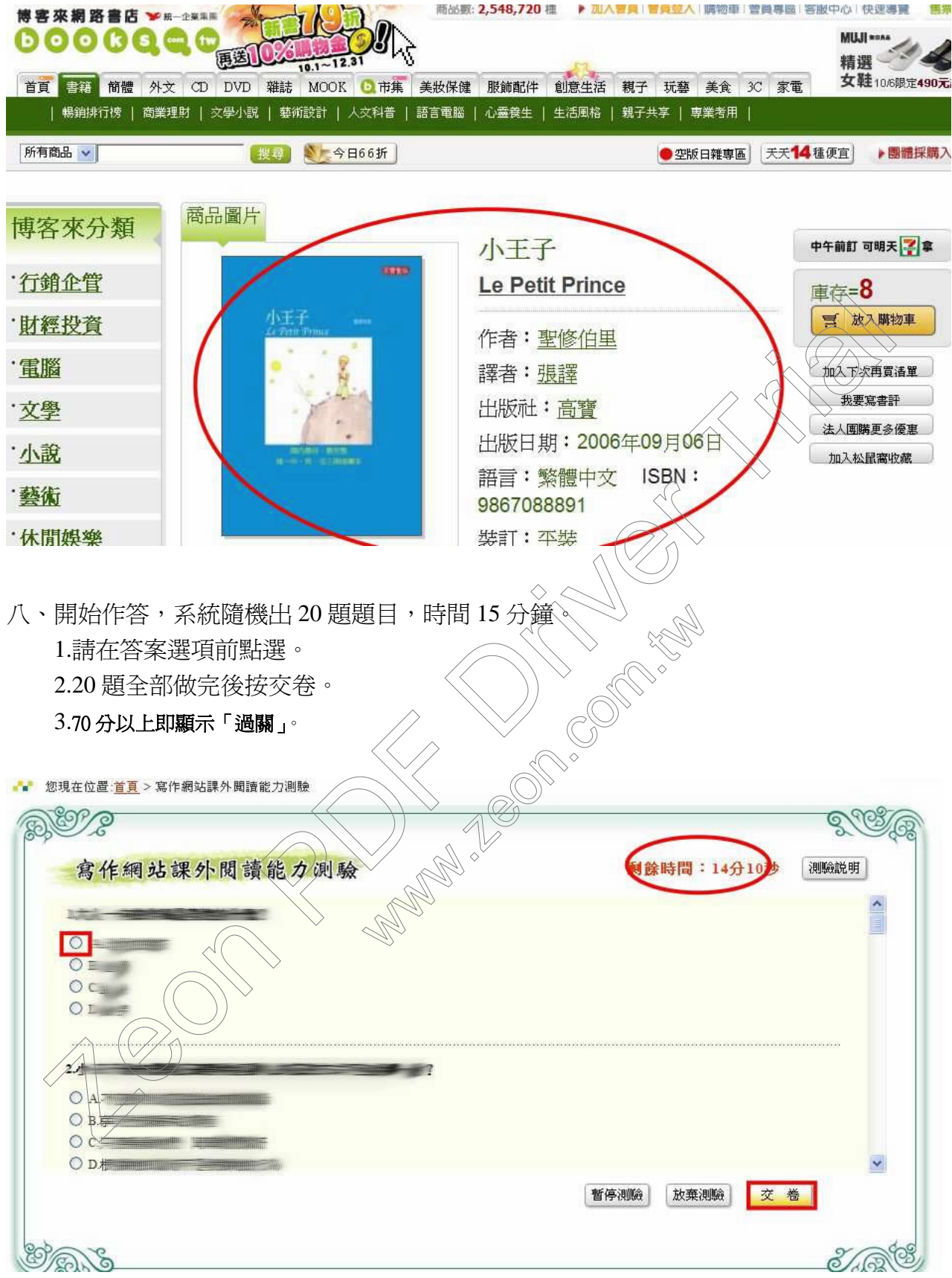

九、你也可以查詢成績。在六、的畫面點選會員專區

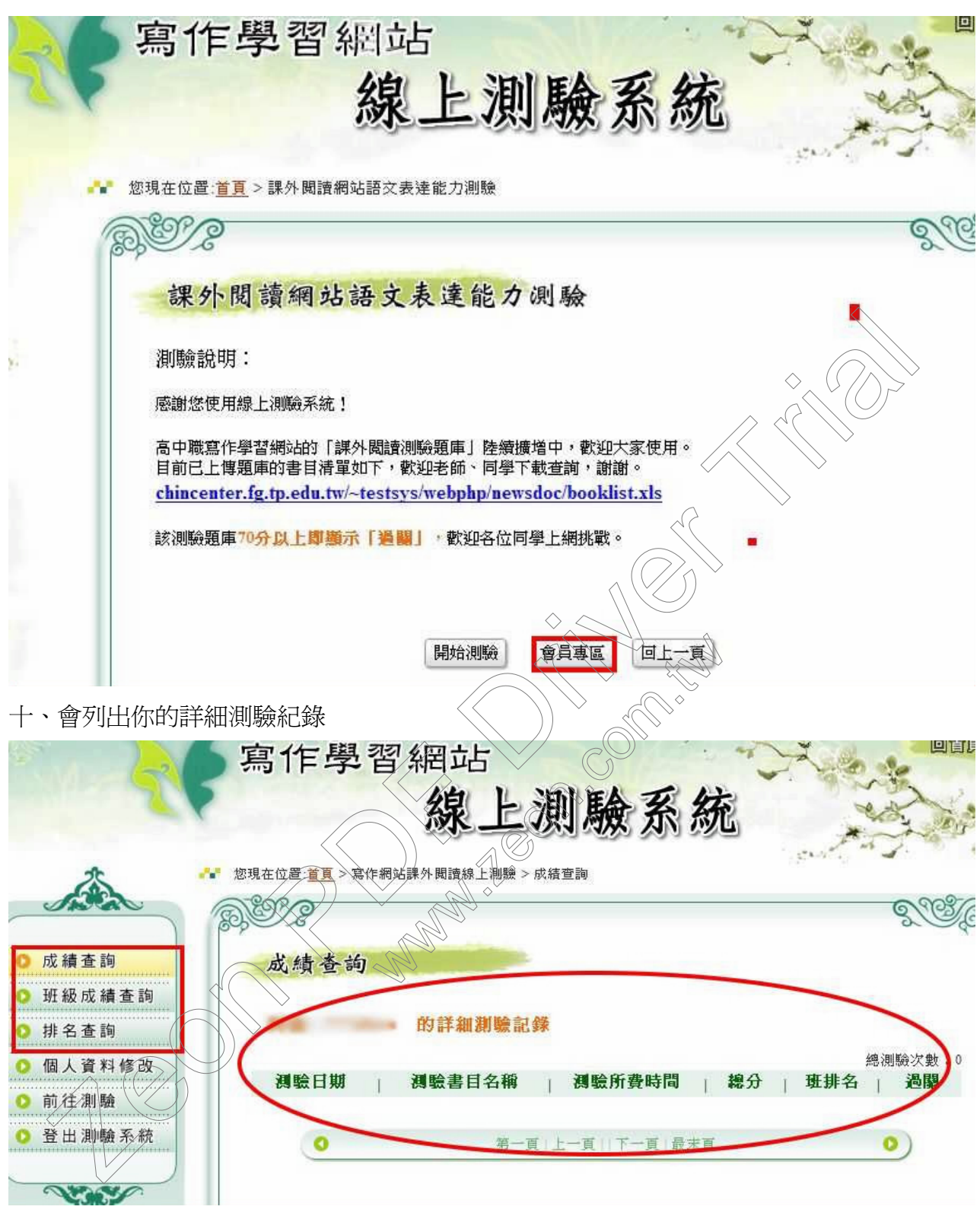

凡通關一次即可持「經典閱讀證」至圖書館核章。

祝你悅讀順利,挑戰成功。